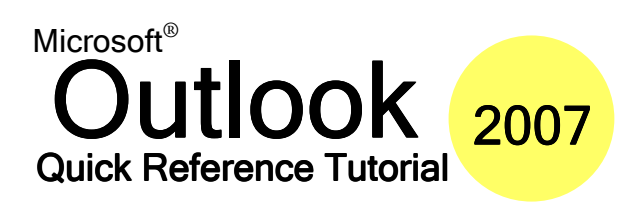

www.microsofttraining.net

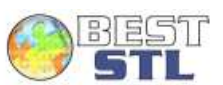

UK's market leader - MS Office training & consultancy

### **Using The New Interface**

The new interface is made up of a system of ribbons and chunks. Click a tab to see the related commands. For example, if we wanted to insert an item into our message, we would click the Insert ribbon.

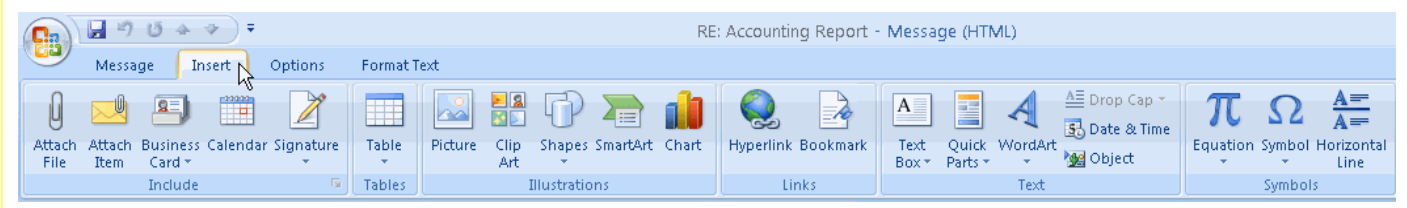

#### Each ribbon is composed of different chunks, each with related items.

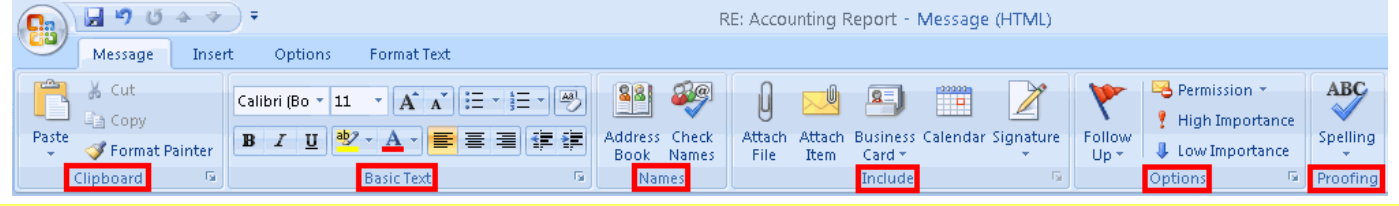

Some chunks will have a small button in their bottom right hand corner. Clicking this button will open a dialogue box with more features related to the chunk. In this example, clicking the small arrow opens the Font dialogue.

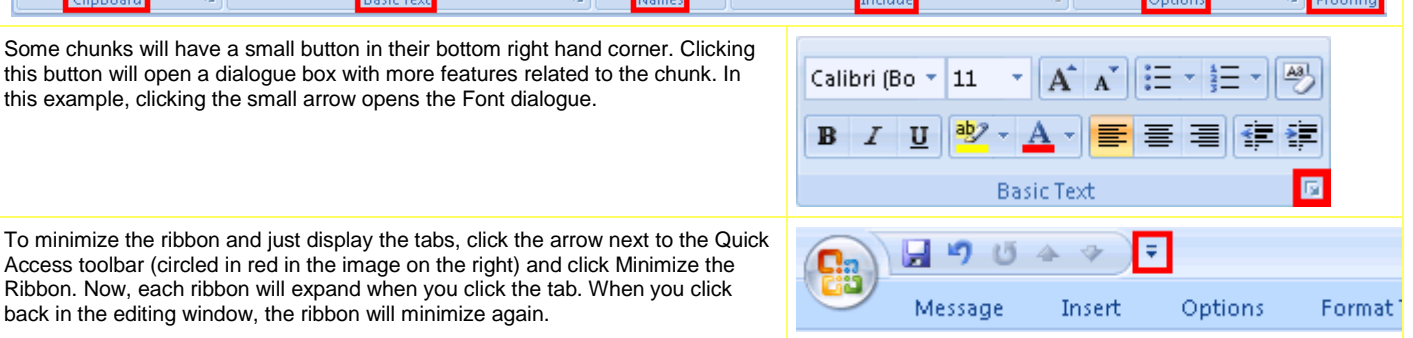

Ribbon. Now, each ribbon will expand when you click the tab. When you click back in the editing window, the ribbon will minimize again.

Access toolbar (circled in red in the image on the right) and click Minimize the

### **Keyboard Shortcuts**

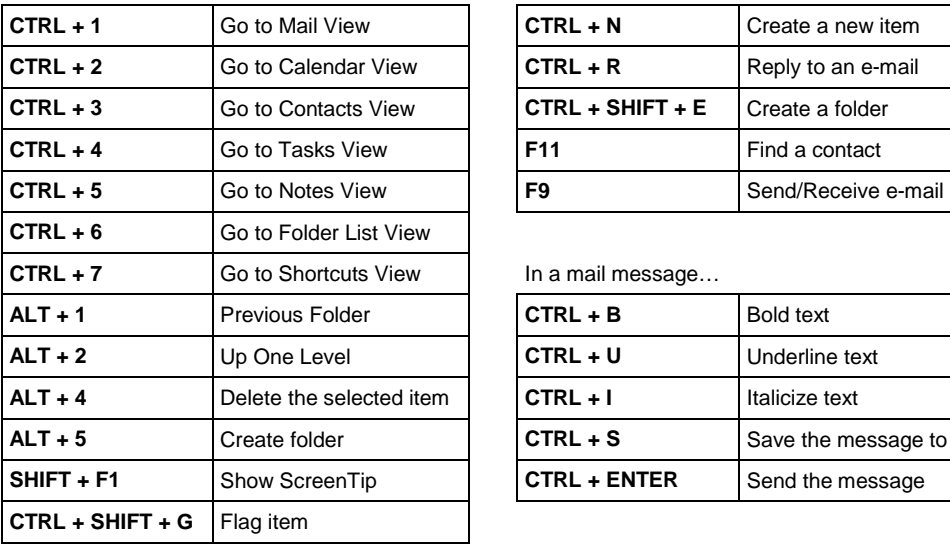

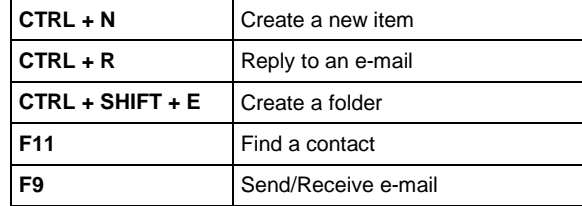

In a mail message...

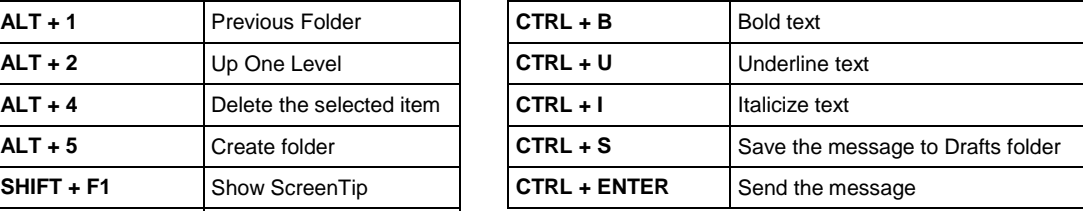

### **Organizing Messages**

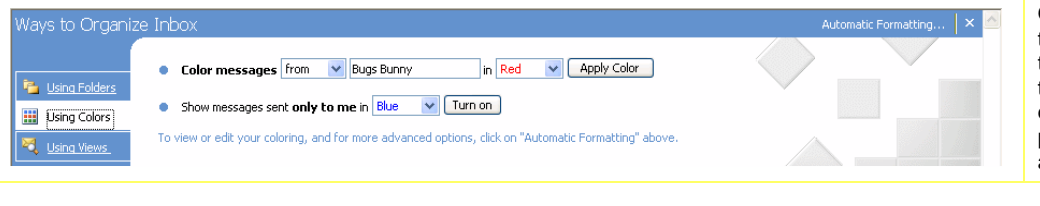

Organizing your e-mail is easy with the Organize pane! You can use it to color messages, move messages to folders, or view messages in different ways. You can open this pane by clicking the Tools menu and clicking Organize.

#### **www.microsofttraining.net/forum** Visit our forum to have your questions answered by our Microsoft qualified trainers

# **Outlook** 2007 Quick Reference Tutorial Microsoft<sup>®</sup>

## www.microsofttraining.net

UK's market leader - MS Office training & consultancy

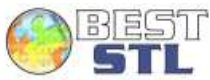

#### To open a search folder, just click it. There are three default search folders: **Categorized Mail** Shows all messages that have categories assigned **Large Mail Netally State Will show all messages over 100 Kb**<br> **Unread Mail Will show all unread messages UNREAD INCOCO MAIL SHOW ALL UNREAD MAIL SHOW AND MAIL STATE OF STATE STATE STATE STATE STATE STATE STATE STATE Co** Sarah Harris **Eavorite Folders**  $5 - 9$ te Folder Arranged By: Folder A on top 4 **Mail Folders**  $\Box$  Inhos **D** All Mail Rems Sarah Ha 2/22/2007 □ <sup>94</sup> Intermediate Leve Sample Logo The Deleted Items<br>
Drafts [1]<br>
Inhox [3]<br>
Junk E-mail [1]<br>
Outbox<br>
RSS Feeds<br>
RSS Feeds<br>
The Contribution varmasında<br>Defeted it Sarah Harris<br>Meeting Frida  $\frac{1}{2/22/2007}$ **R** Sarah Harris 2/22/2007 Sent Items<br>B D Search Folders Categorized Mail<br>Categorized Mail<br>Co Sarah Harris (1)<br>Co Sarah Harris (1)

### **Creating an Attachment Attachment Tips**

- 1. Open a new e-mail message.
- 2. Click the paperclip icon on the standard toolbar, or click the Insert ribbon and click Attach File.
- 3. Pick the file you want to attach and click Insert.

#### $\left( 2 \quad 0 \quad 0 \quad 4 \quad \blacktriangledown \right) =$ **Lintitled - Mecc Pa** Message Insert Options **Enrmat Text**  $\theta$  $\overline{\mathbf{a}}$  $\begin{array}{|c|c|} \hline \text{22222} \\\hline \end{array}$ **MHIO** ad B U  $\overline{Z}$ H  $\overrightarrow{c}$ **Attack** Attach Business Calendar Signature<br>Item Card \* Table Picture Clip Shapes SmartArt Chart<br>Art T Hynerlink Bookmark  $r_{\text{term}}$ 吓 Table: Links Illustration: **Attach File** Attach a file to this iter  $\overline{c}$ Send Bcc... Subject

## **Using Search Folders Customizing Search Folders**

To customize a search folder, right-click it and click Customize. You can then customize the name, change the criteria, and choose where to search. ΘQ

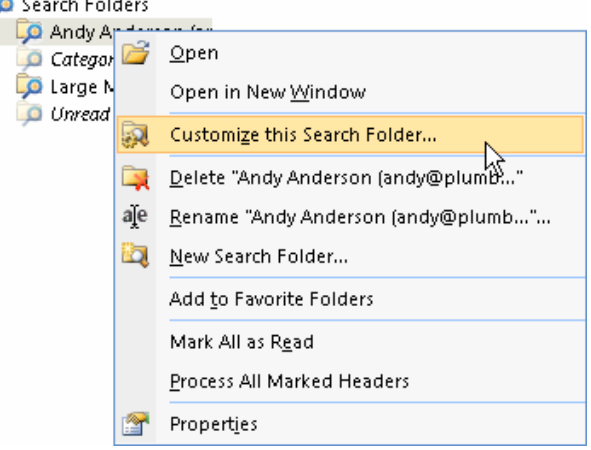

- Check the size of your file. If it is too large, some people might not want to receive it, or it might not send at all.
- Make sure your file doesn't have any viruses in it.
- Title your attachment properly.
- Try to send files that can be opened by common programs.<br>- Outlook will
- Outlook will block certain kinds of files that can be harmful, like executable (.exe) files. Right-click an attached file to

modify it.

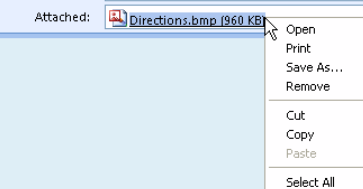

### **Creating a Signature Using Signatures**

- 4. Click the Signatures button in the Mail Format window.
- 5. Click the New button.
- 6. Type a name for your signature.

**Adding Voting Options**

- 7. Type out your signature.
- 8. Click OK.

## If a signature is not set as default, click the Insert ribbon, choose Signature, and click the signature.<br> $\begin{pmatrix} 0 \\ 0 \end{pmatrix}$  and  $\begin{pmatrix} 0 \\ 0 \end{pmatrix}$

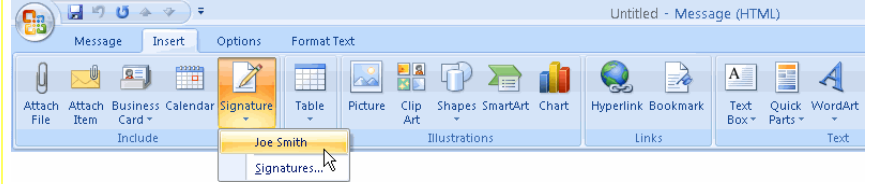

In a new mail message, click the Options ribbon, click Use Voting Buttons, and click the set of options you want to use. You can also click Custom to create your own choices.

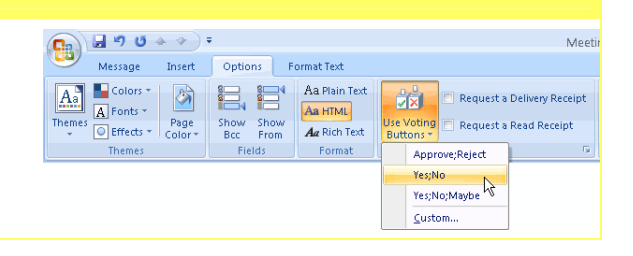

#### **www.microsofttraining.net/forum**

Visit our forum to have your questions answered by our Microsoft qualified trainers